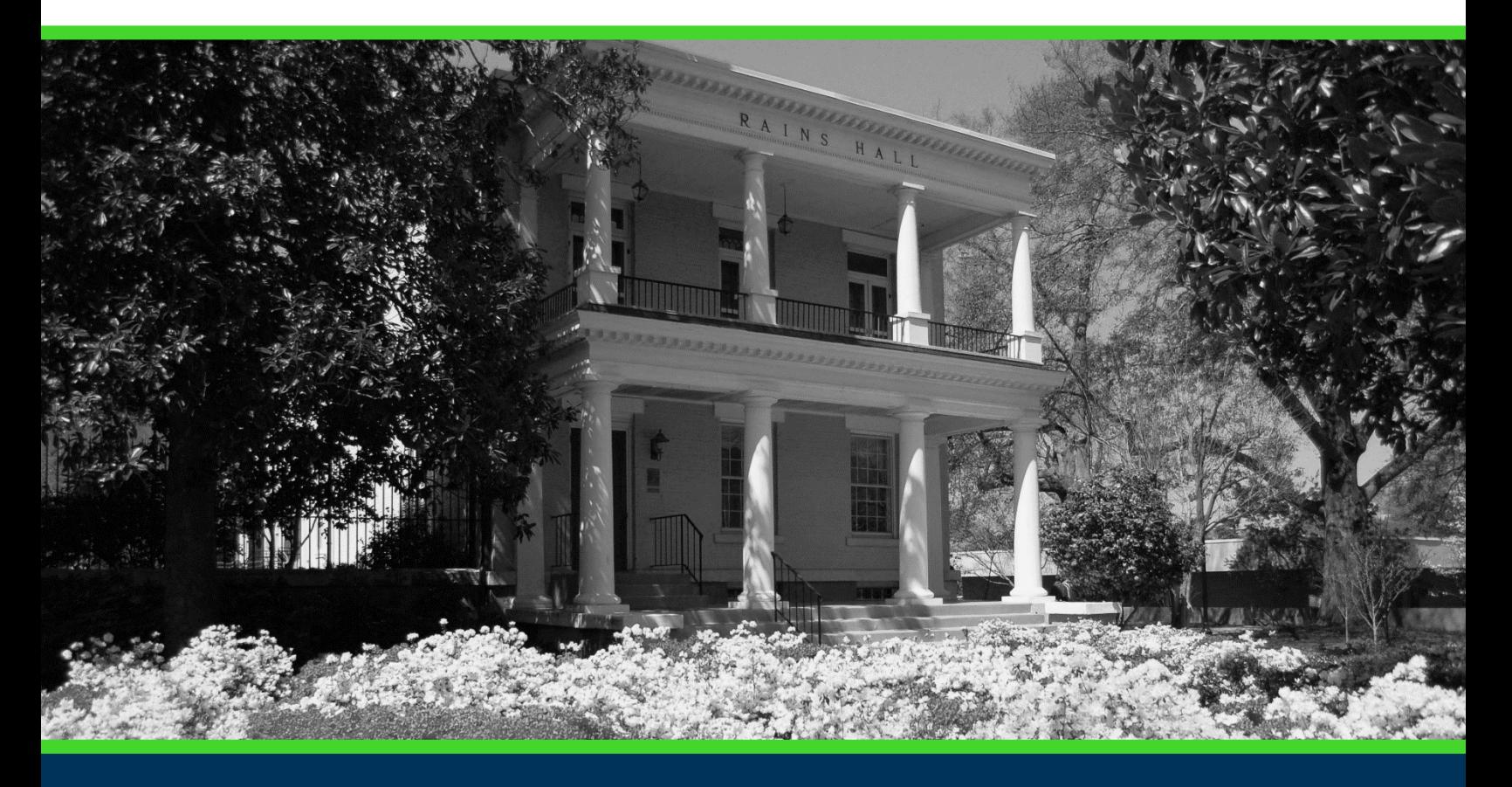

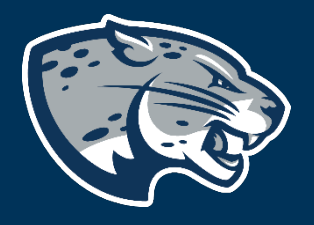

# OFFICE OF THE REGISTRAR USER INSTRUCTIONS

# **TABLE OF CONTENTS**

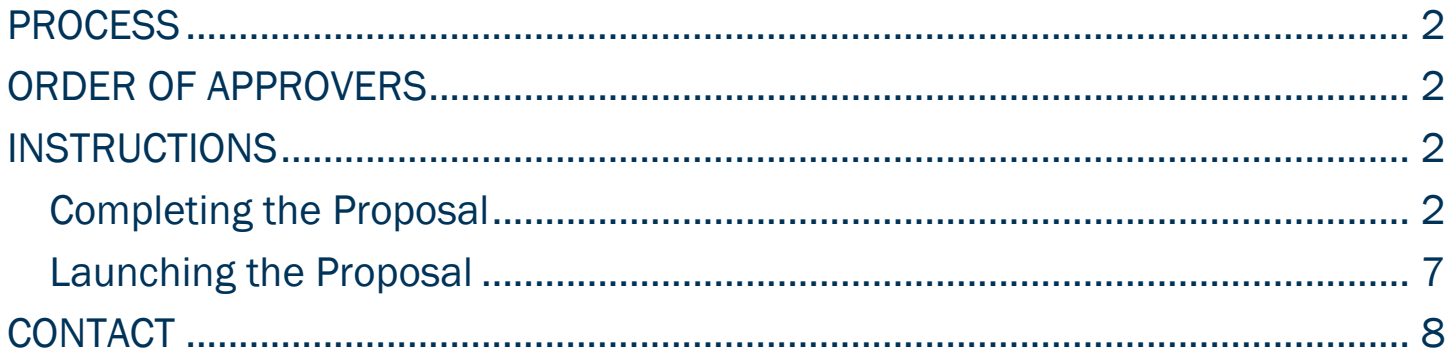

<span id="page-2-1"></span><span id="page-2-0"></span>**PROCESS**<br>This proposal is used by the Registrar's office to place an administrative hold on student records. Holds are placed on student records for various reasons and can be viewed in Pounce. Typically, an action is required by the student for the hold to be removed (e.g. payment, documentation, completion of a requirement, exit interviews, etc.). Most often, holds prevent registration, enrollment verification, transcript processing, or receipt of diploma

# ORDER OF APPROVERS

Approval Process Key:

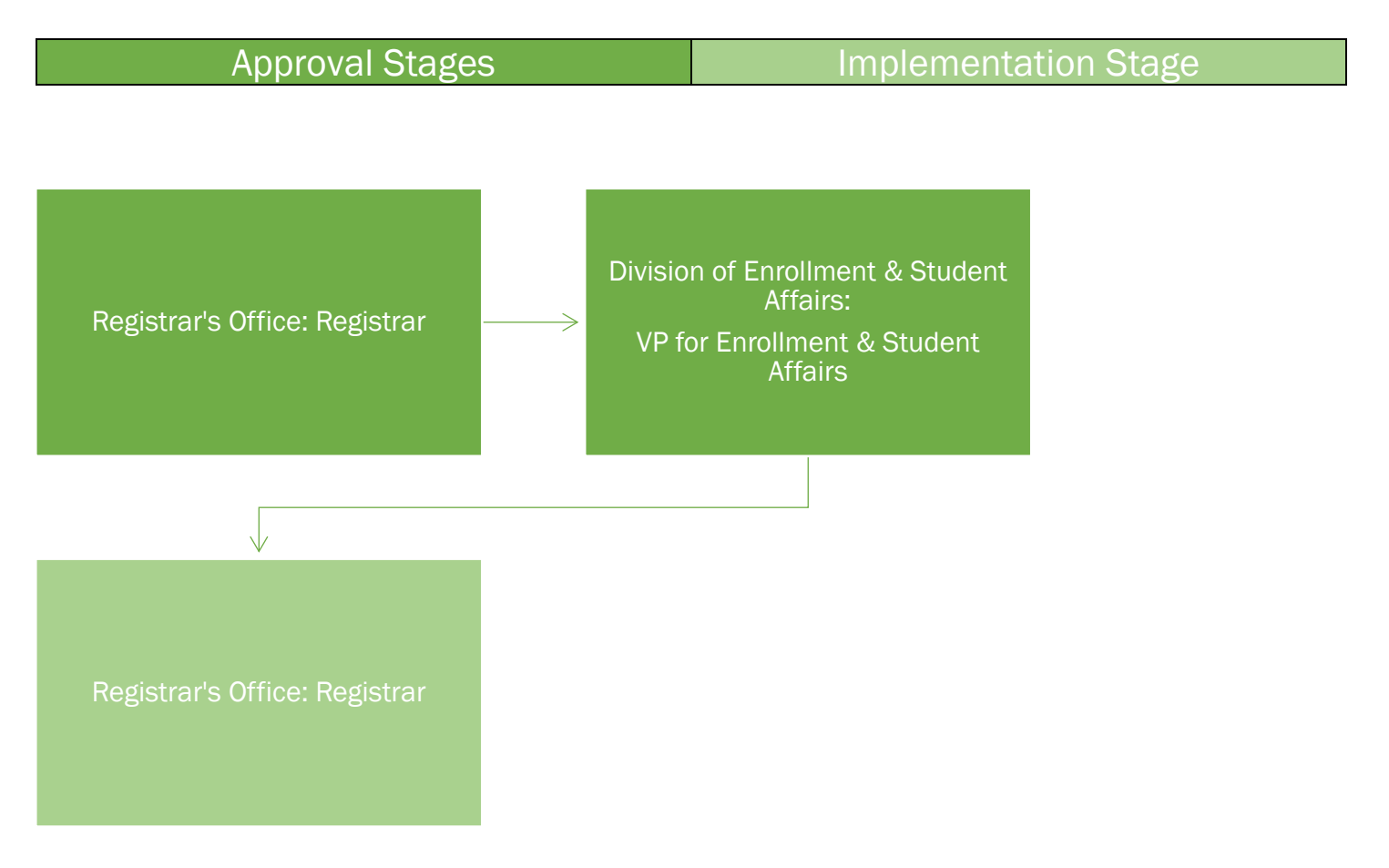

# <span id="page-2-2"></span>**INSTRUCTIONS**

<span id="page-2-3"></span>COMPLETING THE PROPOSAL

1. Login to Curriculog using your net ID and password. [https://augusta.curriculog.com](https://augusta.curriculog.com/)

2. Select "New Proposal" from the task menu.

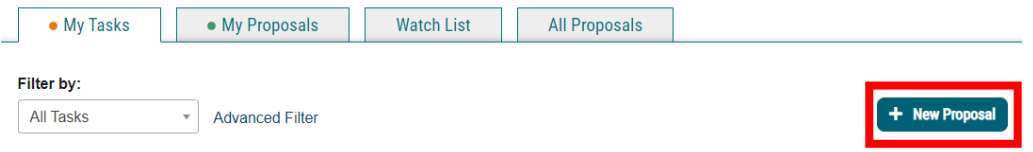

3. Hover over the proposal titled "Administrative: Holds" and click the blue check mark in order to begin.

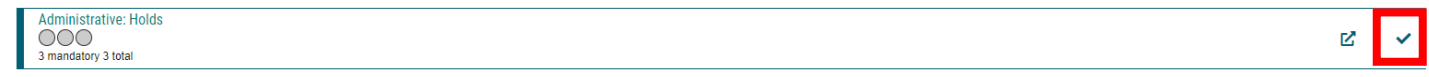

- 4. Navigate to the Hold Code Information section of the proposal.
- 5. Choose the Hierarchy Owner for this hold. This will generate a drop down list of all Academic Colleges and Departments.

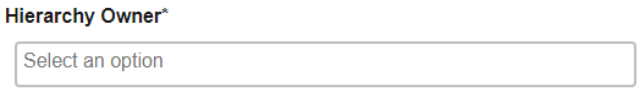

6. Enter the Hold Code in the field below.

**Hold Code\*** 

7. Please provide a description of the hold being requested.

**Hold Description\*** 

8. Enter the name of the department that will own the hold in the field below.

What department will own the hold?

9. Enter the user/position title that will maintain the hold code.

What users/position title will maintain the hold code?

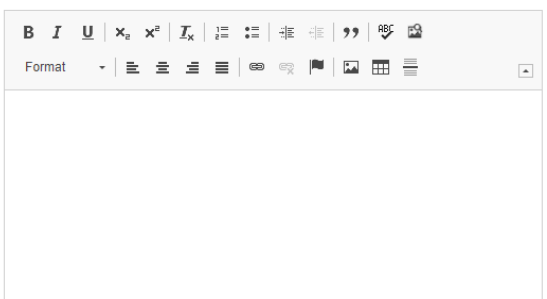

#### 10. Enter how often the hold will be monitored and audited in the field below.

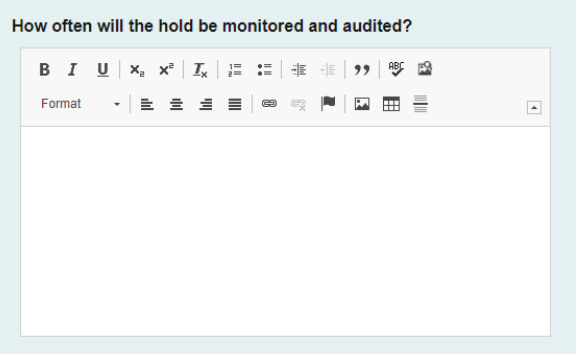

#### 11. Enter what users/position title will audit the hold code.

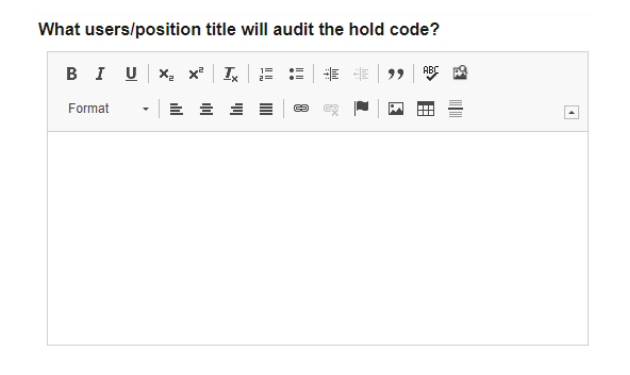

#### 12. Explain what the purpose of the hold is in the field below.

What is the purpose of the hold?

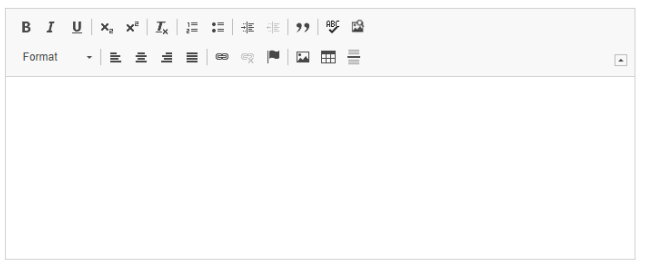

13. Enter when the hold will be placed on the student's record in the field below.

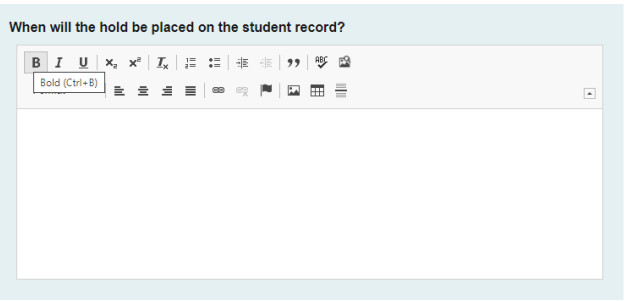

14. Enter the action that is required to end the hold in the field below.

What action is required to end the hold?

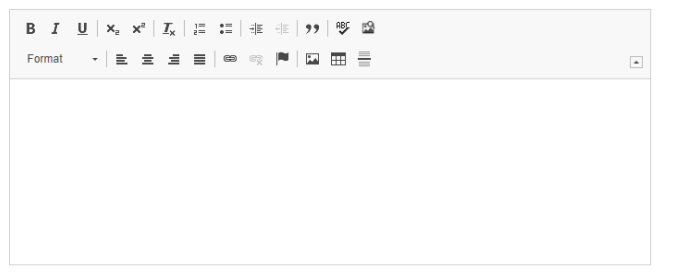

15. Enter the contact information of the person the student should contact to remove the hold.

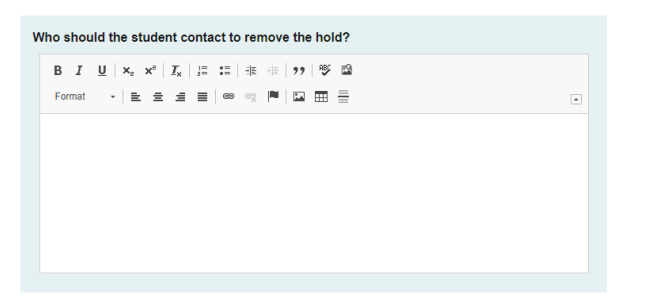

16. Select the appropriate option regarding the type of restriction(s) that will be in place when a hold is added to the student's record.

What will be restricted when hold is added to the student record? □ Application to Program □ Enrollment Verification **ORegistration** □Release of Diploma  $\Box$ Transcript □ Does not prevent an action. □ Other - Provide details for hold restriction in next question.

#### 17. If additional comments are needed, please include those details in the field below.

If Other, provide details for hold restriction.

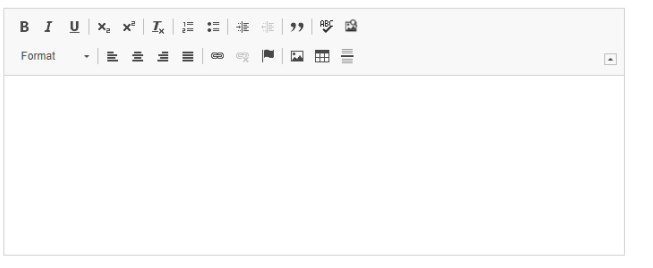

#### 18. Please confirm that the standard operating procedure for maintaining the hold is attached to the proposal.

I confirm, the standard operating procedure for maintaining the hold is attached.

<span id="page-6-0"></span>□SOP is attached.

#### 19. Select the appropriate option regarding the Holds Information Resource Webpage Review.

**Holds Information Resource Webpage Review:** https://www.augusta.edu/registrar/holdsinfo.php

□I confirm the information on the Holds Information Resource webpage is correct.

□ The information is not correct and requires updates.

#### 20. If necessary, please provide the updated Hold Resources Webpage information in the field below.

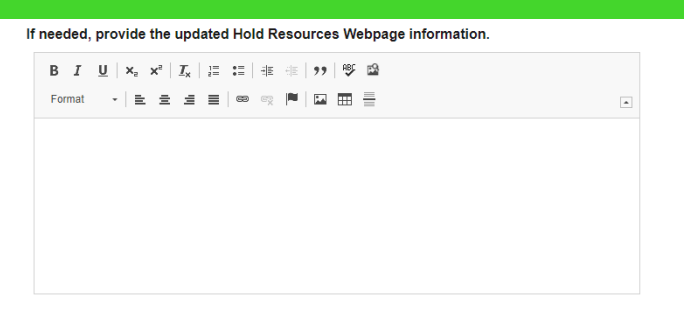

21. If there is an alternative way to enforce compliance that is not a hold, please provide an explanation in the field below.

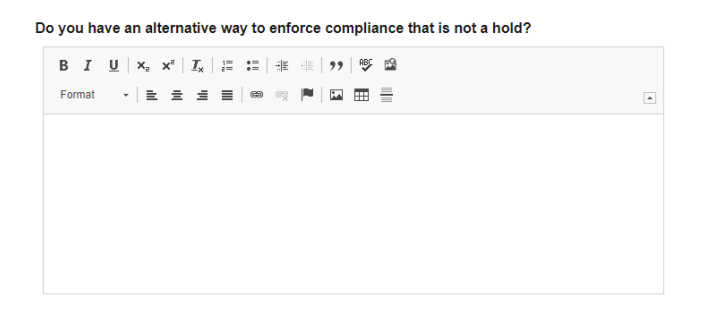

22. Should any additional comments be necessary, enter those in the Additional Comments field.

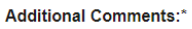

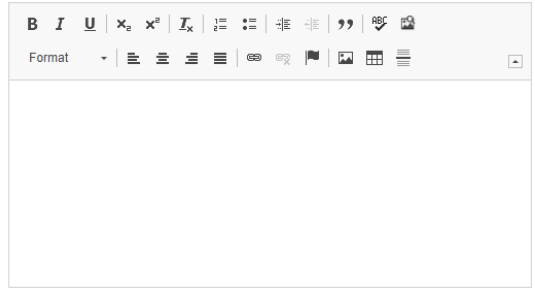

#### LAUNCHING THE PROPOSAL

23. Scroll back to the top of the proposal pane and click the rocket ship icon labeled "validate and launch proposal". Proposal will be validated and launched.

**a** Save All Changes Validate and Launch Proposal  $\frac{1}{2}$  Import

24. The proposal is now in your "My Tasks" tab.

25. In order for the proposal to move forward to the next approver step, you must approve it.

• My Tasks

• My Proposals

**Watch List** 

**All Proposals** 

26. To approve the proposal, click on the proposal on your task list.

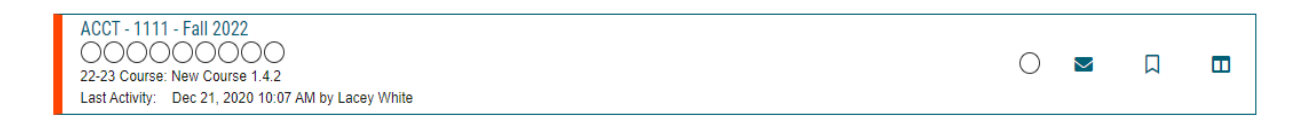

27. Once the proposal opens, navigate to the right hand menu bar and select the blue check mark.

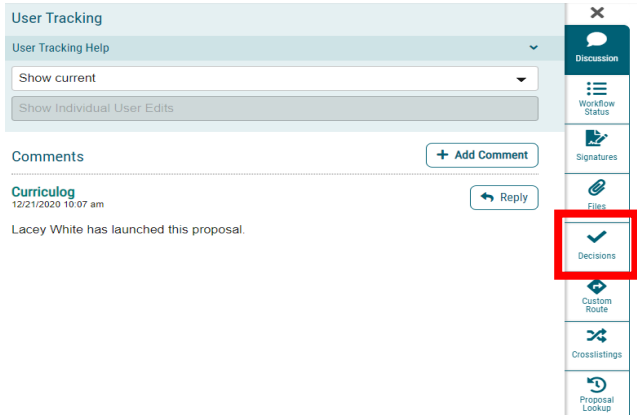

28. This will open a discussion box, fill in the radial button beside "Approve" and click "Make My Decision".

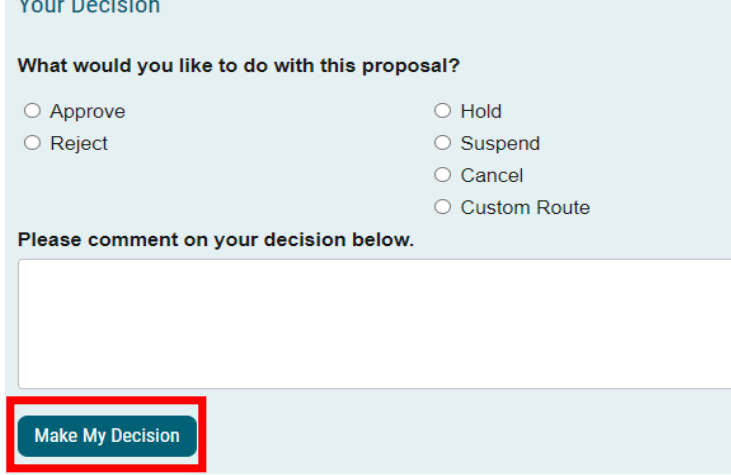

<span id="page-9-0"></span>CONTACT<br>If you have any additional questions, please contact our office at [curriculog@augusta.edu.](mailto:curriculog@augusta.edu)